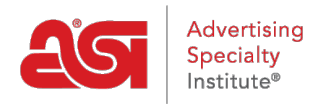

[Support Produit](https://kb.asicentral.com/frame-embed/fr/kb) > [ESP Admin](https://kb.asicentral.com/frame-embed/fr/kb/esp-admin) > [Définir les paramètres par défaut](https://kb.asicentral.com/frame-embed/fr/kb/articles/set-email-defaults)

## Définir les paramètres par défaut

Wendy Dujmovic - 2019-09-30 - [ESP Admin](https://kb.asicentral.com/frame-embed/fr/kb/esp-admin)

Dans la section de courriers électroniques, les utilisateurs peuvent personnaliser les informations de messagerie pour les documents de vente. Utilisez la liste déroulante pour sélectionner les documents de vente que vous souhaitez personnaliser.

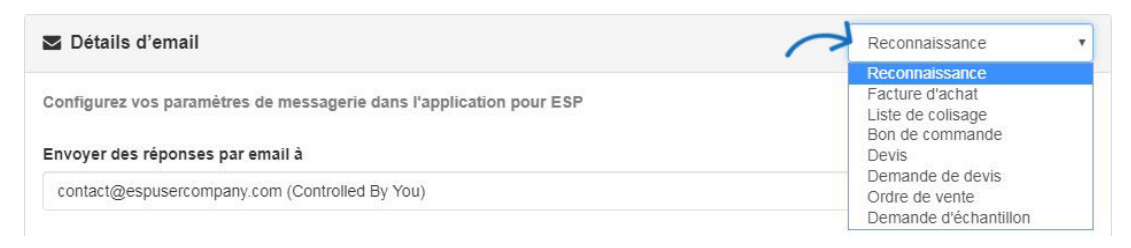

Utilisez « Send e-mail réponses à liste déroulante afin de sélectionner une adresse de réponse. Ensuite, entrer du texte dans la ligne d'objet et les boîtes de message E-mail. Utilisez l'option Ajouter des champs à inclure des champs générés automatiquement, tels que le client ou la Date.

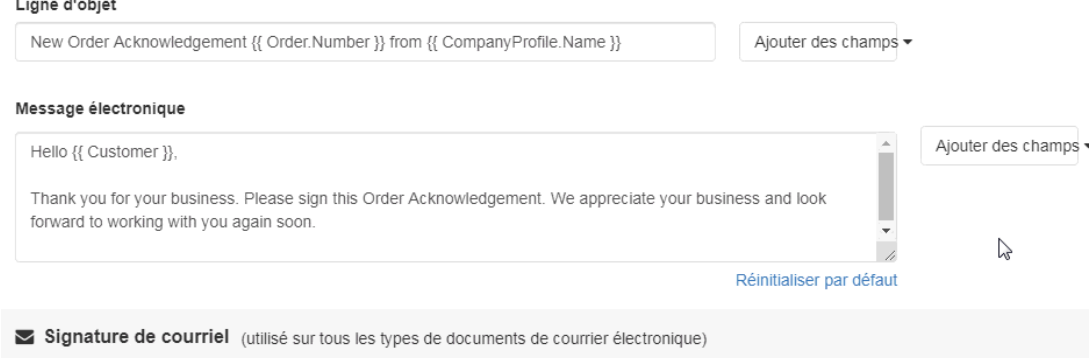

*Remarque :* Lorsque vous ajoutez des champs, n'oubliez pas de les séparer par un espace.

## Message électronique

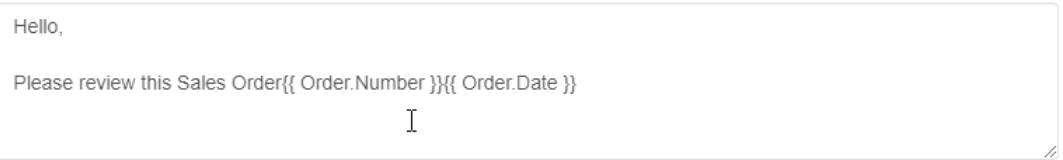

La Signature de courriel s'appliquera à tous les types de documents.

Lorsque vous avez terminé vos modifications, cliquez sur le bouton "sauvegarder".